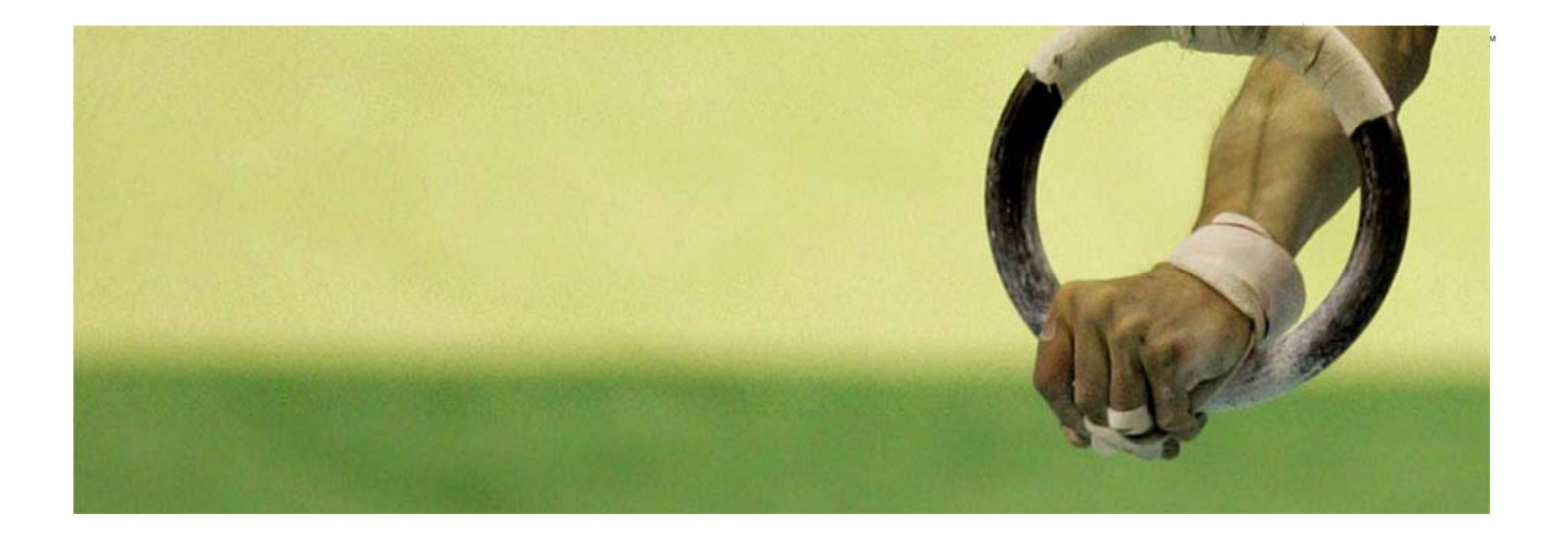

# **Thomson Reuters Korea** 온라인 교육 등록 및 참가 방법

**Thomson Reuters, Korea** 김문선

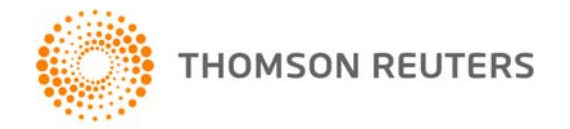

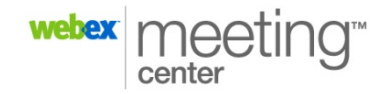

Training 에 참가

## **1.** 참여 신청 **URL**를 클릭하면**,** 다음과 같은 페이지 가 열립니다**.**

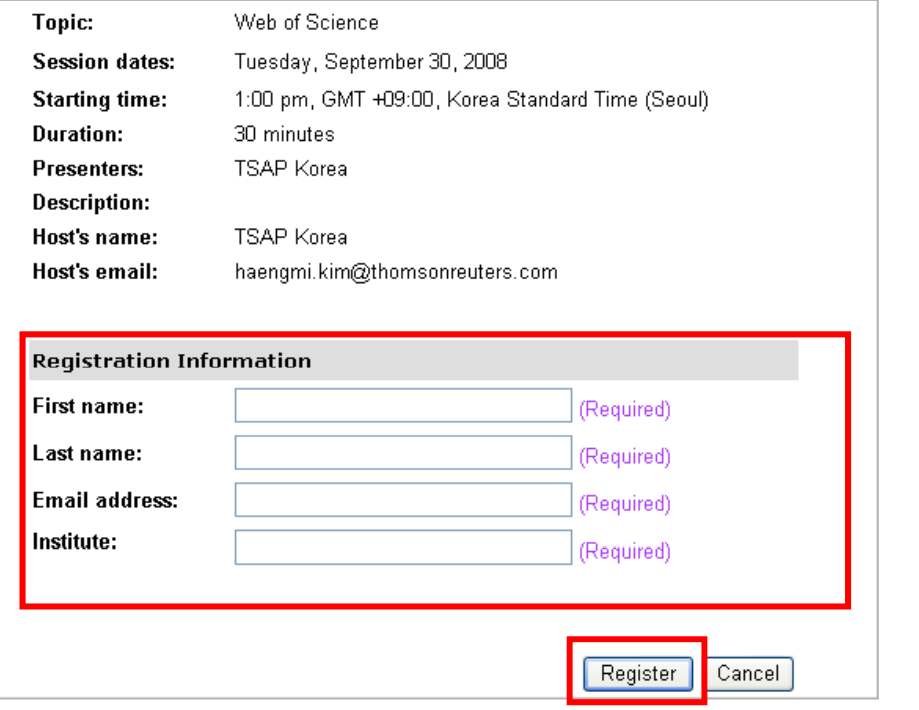

필요한 정보를 입려한 후, Register 클릭합니다.

## **\* Register**를 클릭하면 등록 완료**!!!**

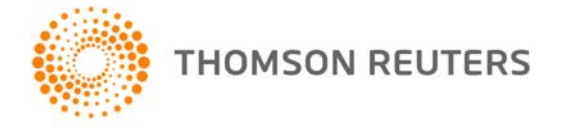

Thank you for registering. You will receive this information in an email message confirming your registration.

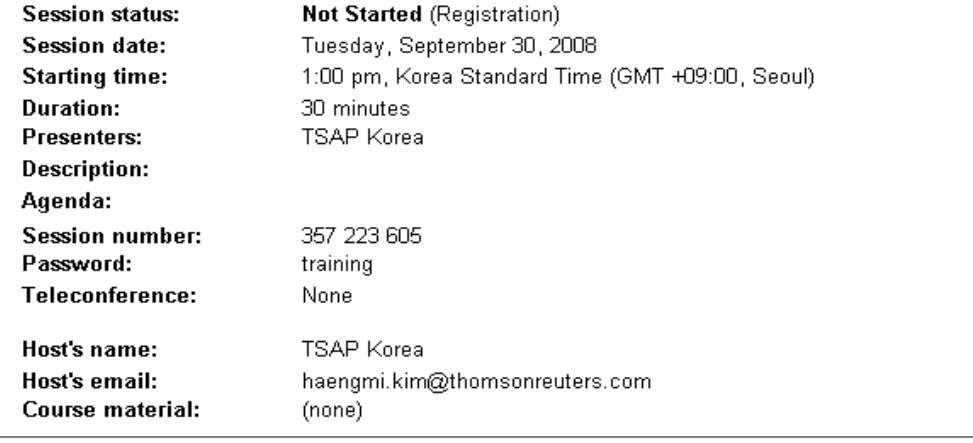

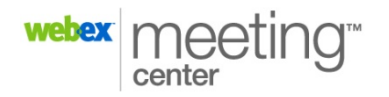

 $\sqrt{2}$ 

# 등록 후**,** 세션에 대한 정보 개요를 다시 제고합니다**.**

## **2.** 주최자에게 **<sup>e</sup>**메일 초대장을 다음과 같이 받고 **GO to URL**를 클릭해서**,** 교육 당일 세션에 참여합니다**.**

Hello Moonsun Kim.

Your registration for this training session is accepted.

Topic: Web of Science Host: TSAP Korea Date: Tuesday, September 30, 2008 Time: 1:00 pm, Korea Standard Time (GMT +09:00, Seoul) Registration ID: 264793 Session Number: 357 223 605 Session Password: training

To join the training session

클릭합니다.

. Go to https://thomsonscientific.webex.com/thomsonscientific/k2/j.php?ED=112529552&UID=94085097&rid=1 **D** Click "Join"

1)교육 당일, 메일에 기재되어 있는 URL을

- 3. Enter your name and email address (or registration ID).
- $|4.$ Enter the session password: training
- 5. Follow the instructions that appear on your screen.

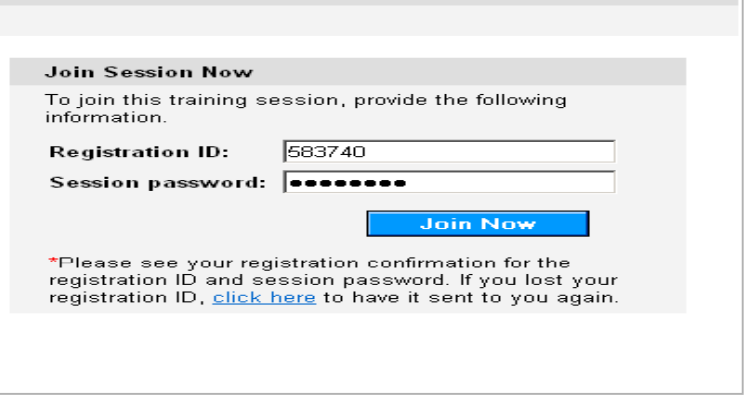

- 2) 이름, e메일 주소, 패스워드를 입력합니다.
- 3) Join Now」를 클릭합니다.

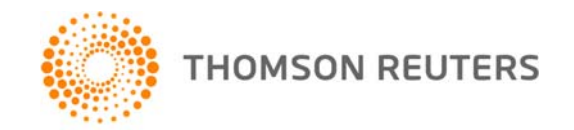

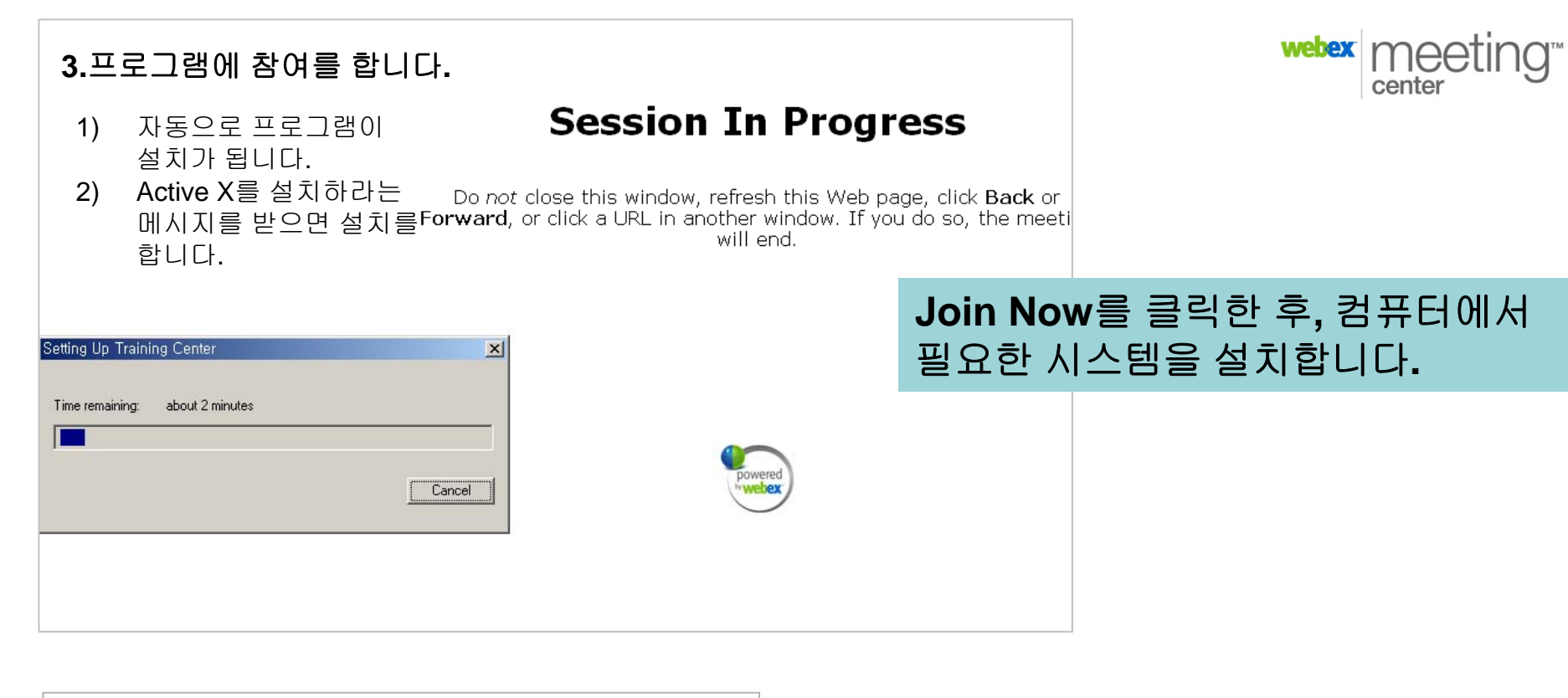

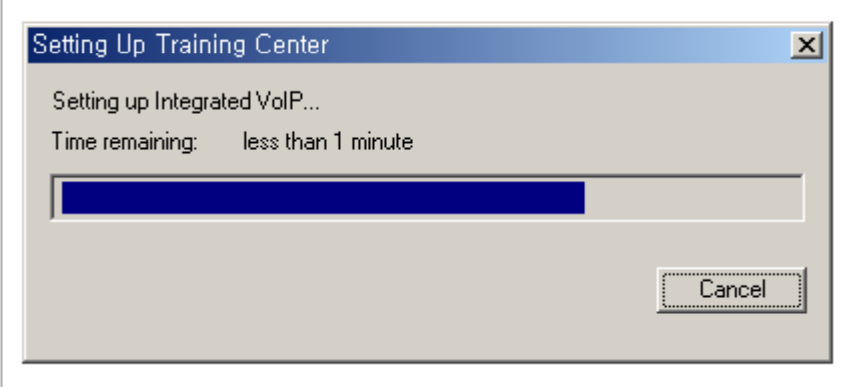

3) 위의 프로그램이 설치가 되면, Integrated VoIP 설치를 자동으로 시작합니다.

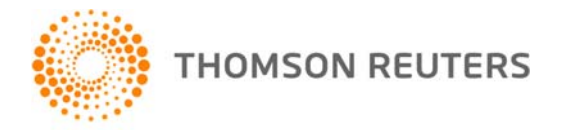

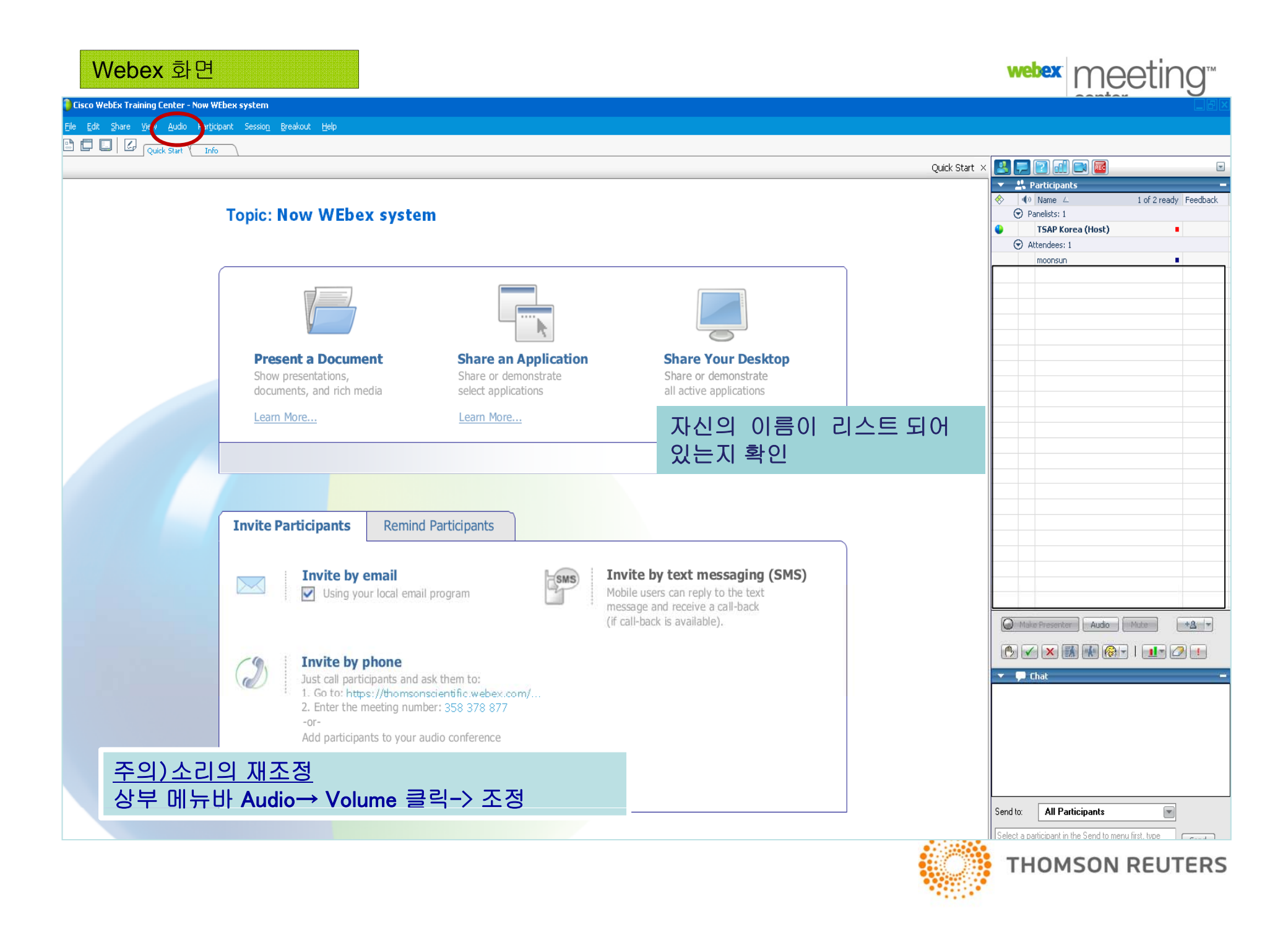

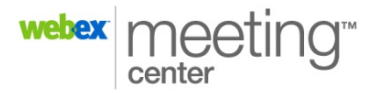

만약 Audio가 설치가 안되거나, 갑자기 stop이 되면 상부 메뉴 바 [Audio→Join Conference 클릭

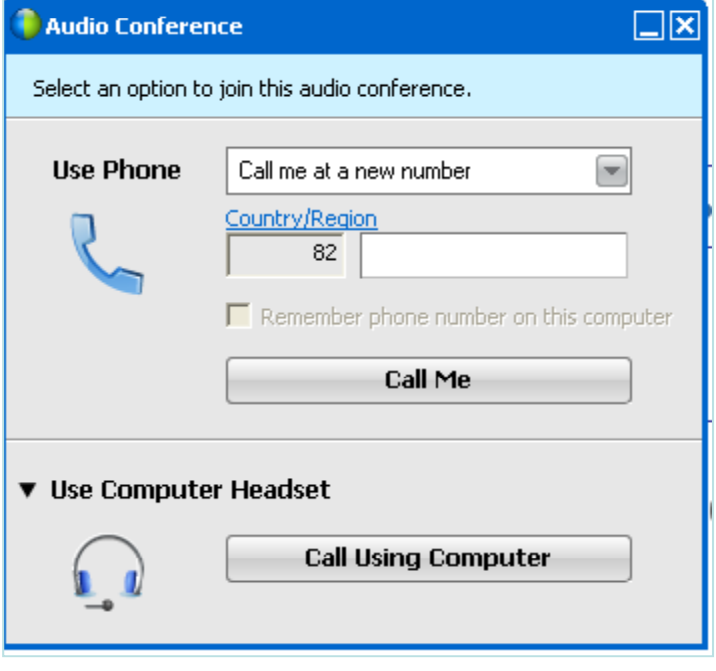

교육 참석자는 **2**가지 방식에서 선택을 해서 **Audio** 참여를 할 수 있습니다**.** 

# **1. Use Phone :** 전화 이용

- **-** 왼쪽의 창에서 **Country/Region**에서 **Korea, South**를 선택
- **82** 다음 창에**,** 본인의 전화번호**/**핸드폰 번호를 입력
- **Call me** 클릭
- 해당 입력한 번호로 전화가 오면 받고**,** 지시에 따라 **"1"**을 누르고**,** 교육 참여

정상적으로 설치가 되면, 자신의 이름 옆에 마이크 표시가 나타남.

# **2U C t H d t 2. Use Computer Headset:** 컴퓨터 스피커**/**헤드셋 이용

- **Use computer headset**를 클릭
- **Call using Computer**를 **Call me** 클릭
- **VOIP** 셋업 과정이 다음슬라이드와 같이 진행

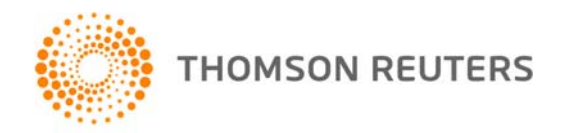

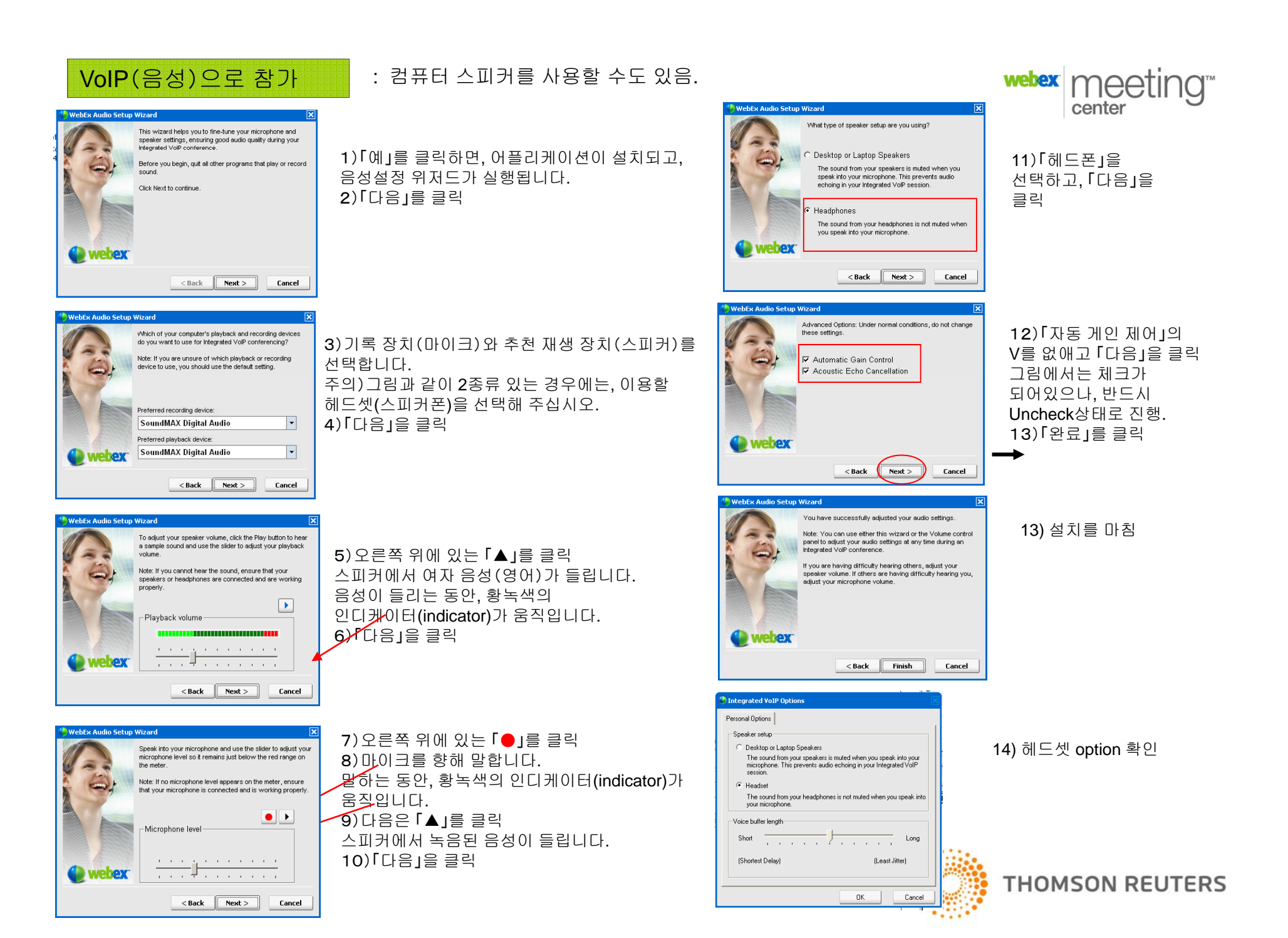

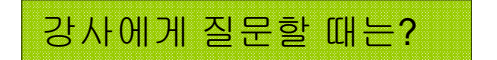

### 채팅 또는 마이크를 통해서

●손바닥 모양의 버튼을 누른다

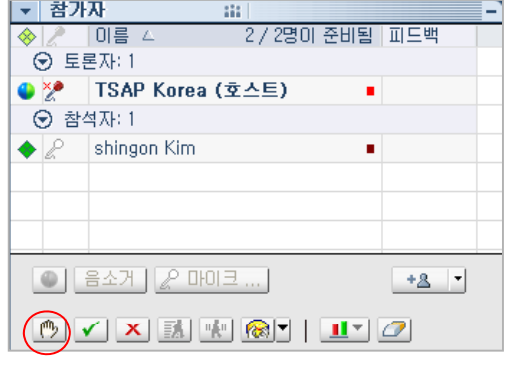

\* 헤드셋을 사용하는 경우, 거수를 하면 질문자의 마이크가 활성화합니다 ●

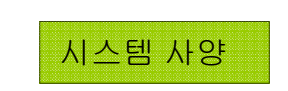

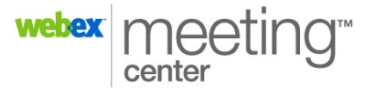

#### **\*** 컴퓨터 스피커로 이용 가능

1. 인터넷에 접속된 컴퓨터

● 56K이상의 인터넷 접속

 $\bullet$  컴퓨터 아래 스펙 이상의 컴퓨터를 준비해 주십시오.

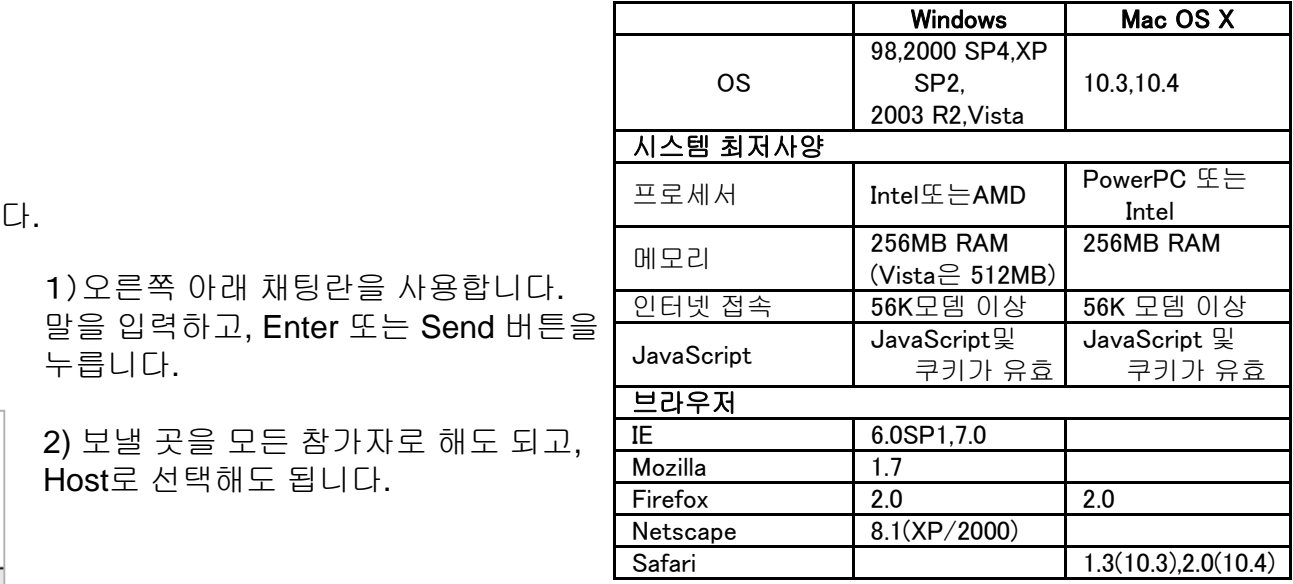

### 2. 헤드셋, 스피커폰, 이어폰 등

Web회의 서비스를 이용한 교육을 희망하는 분은 대학도서관 또는 아래 연락처로 연락해 주십시오. Web of Knowledge 에 포함된 서비스

연락처:ts.support.korea@thomson.com 전화번호 : 02- 2076-8123 Thomson Reuters, Korea

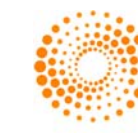

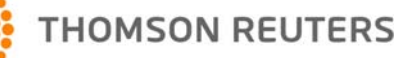

강사에게 알림이 갑니다.

●Chat 창에 질문 내용을 적고 보냅니다.

「一期期  $\blacksquare$ International 호스트님에게(비공개):<br>International Street (비용)<br>International Street (비용) -<br>TSAP Korea남폐서 - 모든 참가자에게:<br>JCR 접속은 도서관 페이지에서 하거나 direct URL 보내기 보낼곳: 모든 참가자  $\overline{\phantom{0}}$ 

1)오른쪽 아래 채팅란을 사용합니다. 말을 입력하고, Enter 또는 Send 버튼을 누릅니다.

2) 보낼 곳을 모든 참가자로 해도 되고, Host로 선택해도 됩니다.